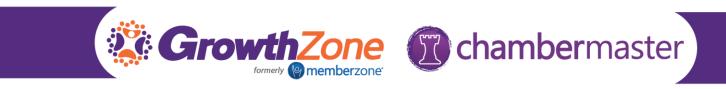

## How to Add Staff to Your Organization Via the MIC

You can easily keep your staff list updated via the Member Information Center.

## View Reps that are Active with Your Chamber/Association

- 1. Access the MIC
- 2. In the left-hand navigation panel, select Company Information
- 3. Select Employees. A list of the reps that are currently active with your chamber/association is displayed.

## Add Reps to Your Organization

- 1. Access the MIC
- 2. In the left-hand navigation panel, select Company Information

| Account Settings                        | Organization Information   |                       |  |  |
|-----------------------------------------|----------------------------|-----------------------|--|--|
| Personal                                | Save Changes Clear Changes |                       |  |  |
| Company                                 | Contact Information        |                       |  |  |
| Profile Summary                         | Company Name:              |                       |  |  |
| Organization Information                | A Place for Dogs           |                       |  |  |
| > Employees                             | Primary Phone:             | Fax: (Call First)     |  |  |
| <ul> <li>Website Information</li> </ul> | (218) 546-5413             |                       |  |  |
| Additional Information                  | Alternate Phone:           | Email:                |  |  |
|                                         | (218) 546-5413             | terrys@mailinator.com |  |  |
| Logos                                   | Toll Free Phone:           | Cell Phone:           |  |  |
| Photos                                  | (800) 463-1234             |                       |  |  |
| › Video                                 | Website:                   |                       |  |  |
| <ul> <li>Map Pin Information</li> </ul> | http://www.growthzone.com  |                       |  |  |
| Membership Badge                        | [ Verify URL ]             |                       |  |  |

3. Select Employees. A list of the reps that are currently active with your chamber/association is displayed.

| Gracie Blowerton | Title                | Primary | Phone<br>(218) 546-5413 | Email<br>gracies@mailinator.com |
|------------------|----------------------|---------|-------------------------|---------------------------------|
| Gary Bowwow      | Veterinary Assistant | No      | () 0110                 | garyb@mailinator.com            |
| Shannon Jones    | Owner                | Yes     | 414-870-2258            | shannon@mailinator.com          |
| Hannah Stacey    |                      | No      |                         | hannah@mailinator.com           |
|                  |                      |         |                         | hannan@maimatol.com             |

4. Click the Add Employee/Rep.

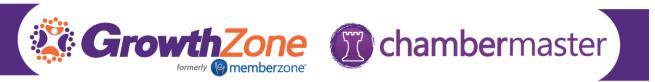

- 5. Enter desired information. Required fields are First Name & Last Name. Your organization information is automatically populated. We recommend that you update the email address.
- 6. It is recommended that you send an email invitation to the new staff member, so that they can setup access to the MIC.

| Login Access                                                     |                                                                                                    |
|------------------------------------------------------------------|----------------------------------------------------------------------------------------------------|
| Email an invitation to the<br>(requires a valid email addressed) | is employee/representative, allowing them to create a username and password for access to this site.<br>Iress to be entered) |
| Save Employee/Rep                                                | Cancel                                                                                                    |

7. Click Save Employee/Rep.

Deactivate Reps From Your Organization

- 1. Access the **MIC**
- 2. In the left-hand navigation panel, select **Company Information**.

| Account Settings         | Organization Information   |                       |              |  |  |
|--------------------------|----------------------------|-----------------------|--------------|--|--|
| Personal                 | Save Changes Clear Changes |                       |              |  |  |
| Company                  | Contact Information        |                       |              |  |  |
| Profile Summary          | Company Name:              |                       |              |  |  |
| Organization Information | A Place for Dogs           |                       |              |  |  |
| Employees                | Primary Phone:             | Fax:                  | (Call First) |  |  |
| Website Information      | (218) 546-5413             |                       |              |  |  |
| Additional Information   | Alternate Phone:           | Email:                | Email:       |  |  |
|                          | (218) 546-5413             | terrys@mailinator.com |              |  |  |
| Logos                    | Toll Free Phone:           | Cell Phone:           |              |  |  |
| Photos                   | (800) 463-1234             |                       |              |  |  |
| Video                    | Website:                   |                       |              |  |  |
| Map Pin Information      | http://www.growthzone.com  |                       |              |  |  |
| Membership Badge         | [ Verify URL ]             |                       |              |  |  |

3. Select **Employees**. A list of the reps that are currently active with your chamber/association is displayed.

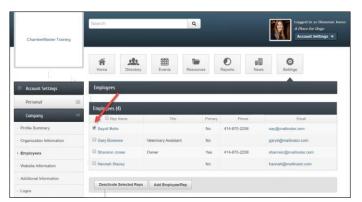

- 4. Select the check-box next to the employee(s) you wish to de-activate.
- 5. Click **Deactivate Selected Reps**.
- 6. Click OK.